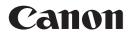

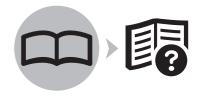

Photo Printer **PIXMA** iX7000 series

# Getting Started Read Me First

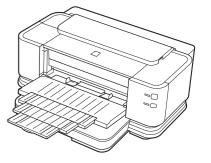

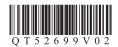

Make sure to read this manual before using the printer. Please keep it in hand for future reference.

## Symbols Used in This Document

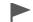

Instructions including important information. Be sure to read these indications.

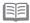

Instructions as notes for operation or additional explanations.

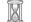

Descriptions for operations that take some time to complete.

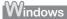

s Indicates operations in Windows.

Macintosh Indicates operations in Macintosh.

- · Microsoft is a registered trademark of Microsoft Corporation.
- Windows is a trademark or registered trademark of Microsoft Corporation in the U.S. and/or other countries.
- · Windows Vista is a trademark or registered trademark of Microsoft Corporation in the U.S. and/or other countries.
- · Internet Explorer is a trademark or registered trademark of Microsoft Corporation in the U.S. and/or other countries.
- · Macintosh and Mac are trademarks of Apple Inc., registered in the U.S. and other countries.
- Bonjour is a trademark of Apple Inc., registered in the U.S. and other countries.
- Adobe, Adobe RGB and Adobe RGB (1998) are either registered trademarks or trademarks of Adobe Systems Incorporated in the United States and / or other countries.

## Contents

| USB Connection                                                                   | Wired LAN Connection                                                                  | Using on Additional Computers<br>(Wired LAN Connection Only)                                              |
|----------------------------------------------------------------------------------|---------------------------------------------------------------------------------------|----------------------------------------------------------------------------------------------------|
| Set Up the Printer                                                               | Turn on the printer, then install the Print Head and ink tanks.                       |                                                                                                    |
|                                                                                  |                                                                                       |                                                                                                    |
| To Use the Printer by<br>Connecting to a Computer                                | Connect to a computer or network and install the software                             | e.                                                                                                    |
| USB Connection<br>Install the software and connect the<br>printer to a computer. | Wired LAN Connection<br>Install the software and connect the<br>printer to a network. | Setup Additional Computers<br>Install the software on additional computers to<br>use the printer on them. |
| After Installing the Printer                                                     | This section describes how to load paper and introduces v                             | various features.                                                                                         |

## Preparation

## Devices Required to Connect to Computers

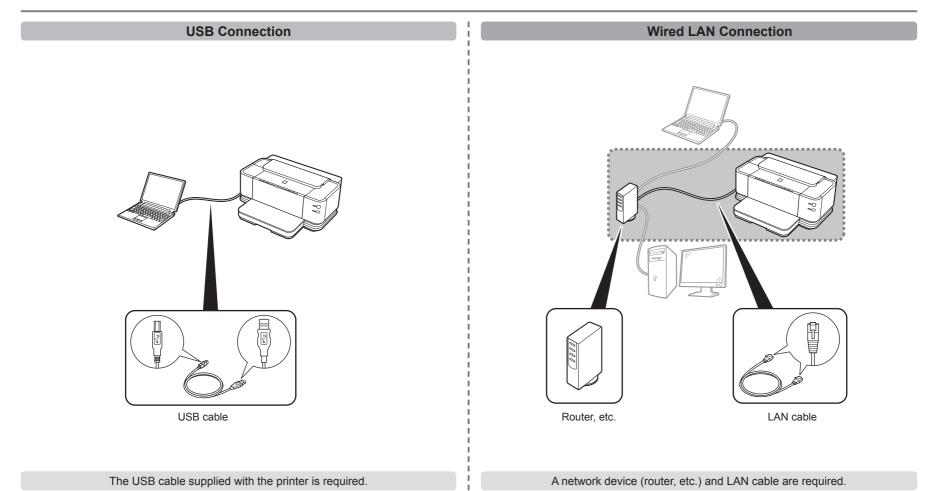

#### Check the Included Items

Before turning on the printer, remove all orange tapes and protective sheets from the inside and outside of the printer.

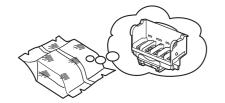

Print Head

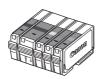

5 ink tanks (PBK, BK, Y, M, C)

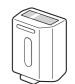

clear ink tank

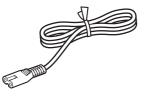

power cord

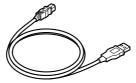

USB cable

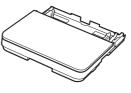

Cassette

• Manuals

• Setup CD-ROM (containing the drivers, applications and on-screen manuals)

- Warranty
- · cleaning sheets

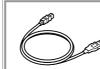

The USB cable is used during the network setup procedure.

## Installing the Cassette

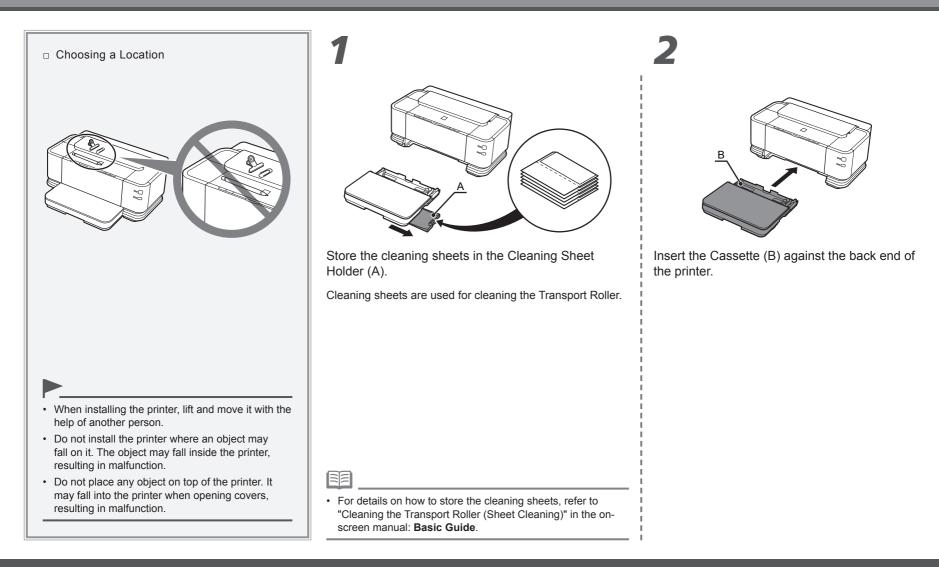

## **Turn the Power On**

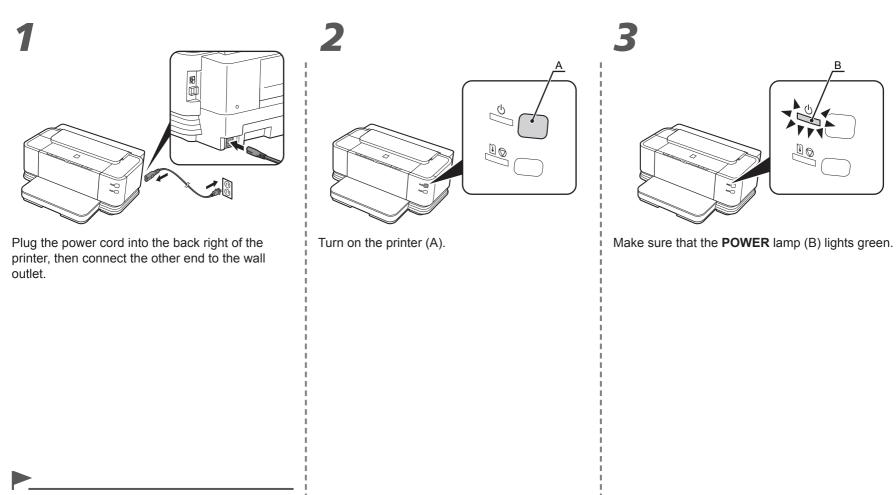

Do NOT connect the USB cable or LAN cable at this stage.

## **Install the Print Head**

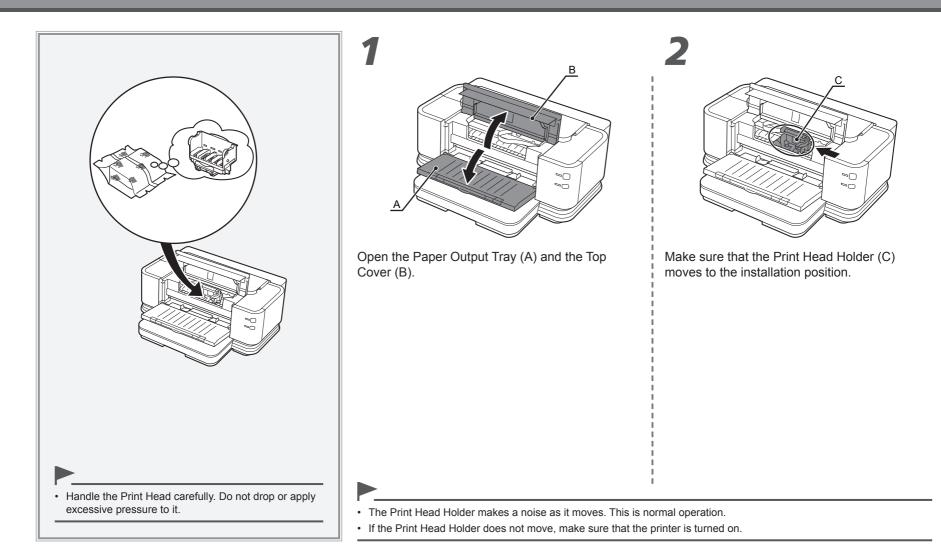

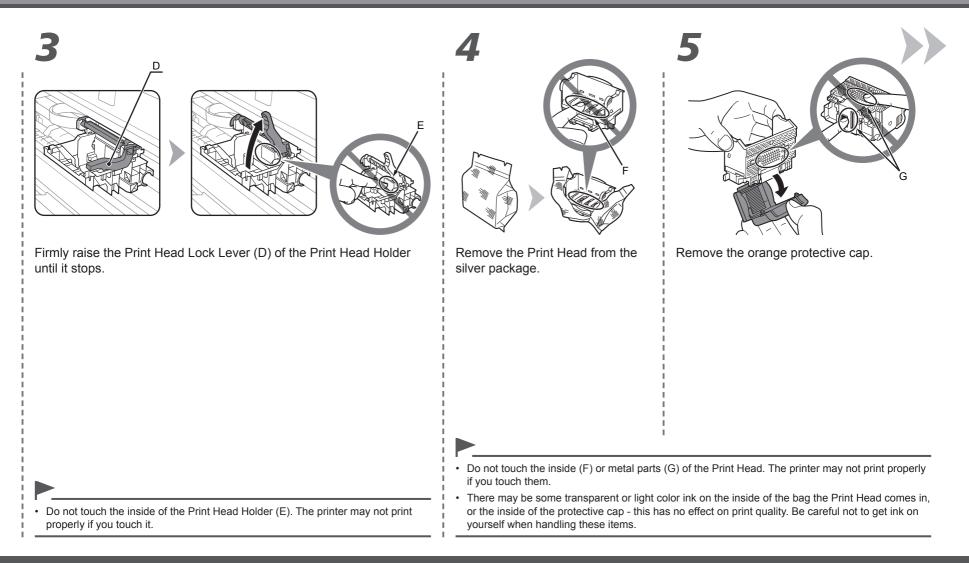

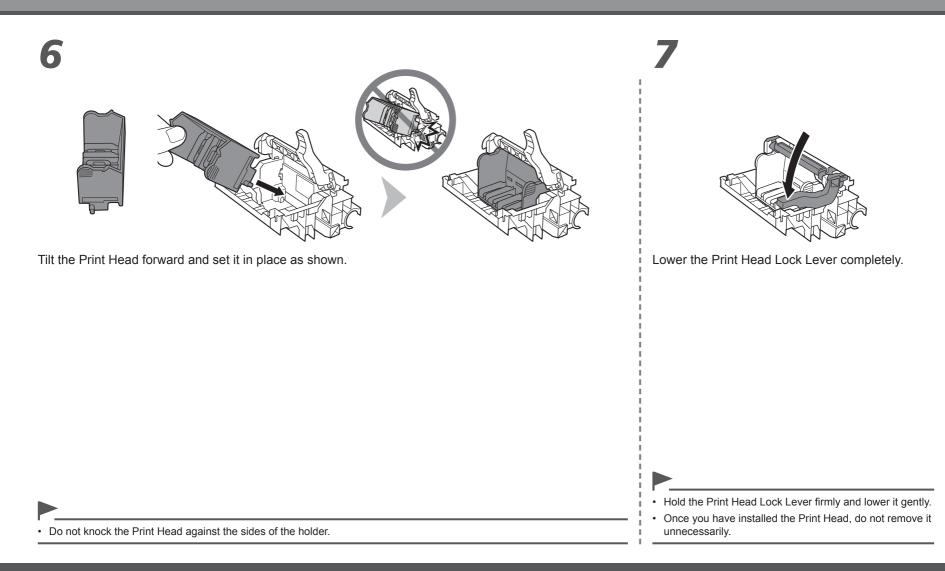

## Install the Ink Tanks

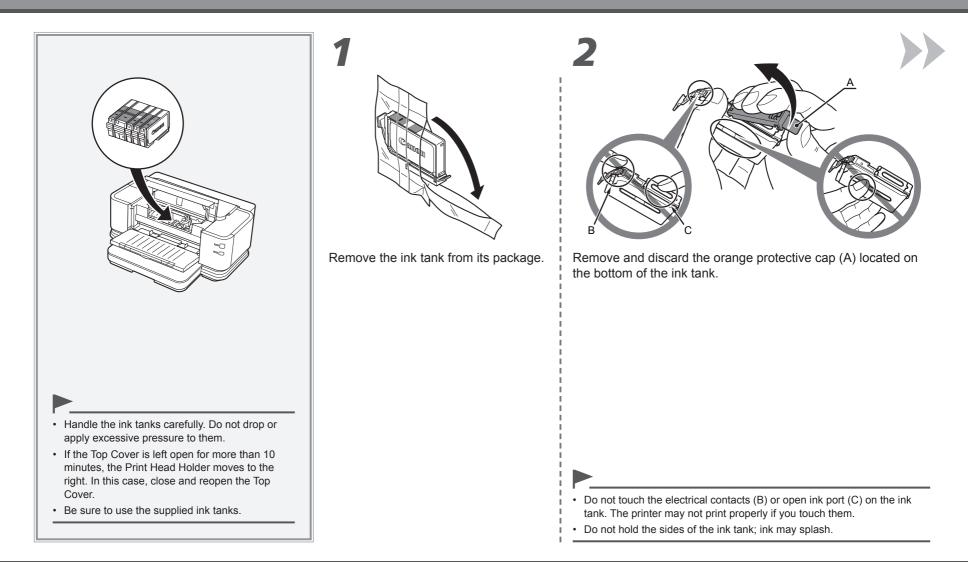

3

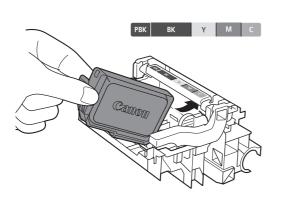

Tilt the ink tank, then insert it under the label and against the back end of the slot.

Make sure that the color of the label matches the ink tank.

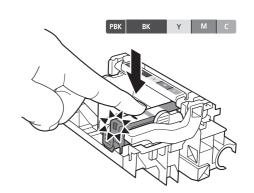

Press the **PUSH** mark on the ink tank firmly until it clicks. When the installation is completed properly, the **Ink** lamp lights red.

· Match the labels when installing.

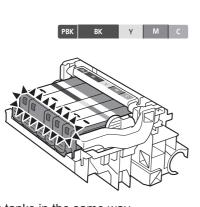

Install all the other ink tanks in the same way.

Install all the ink tanks.

Make sure all the Ink lamps light red.

Once you have installed the ink tanks, do not remove them unnecessarily.

#### Close the Top Cover (D).

6

X

 Wait for about 2 minutes until the **POWER** lamp (green) (E) stops flashing and stays lit then operating noise stops, and go to the next step. Do not open the Top Cover while the lamp is flashing.

The printer vibrates while the lamp is flashing because ink is stirred inside the printer.

• If an **Alarm** lamp (F) flashes orange, make sure that the Print Head and the ink tanks are correctly installed.

## Install the Clear Ink Tank

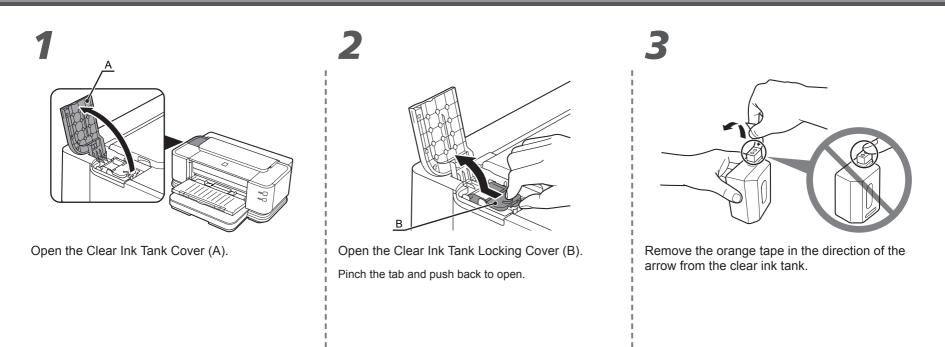

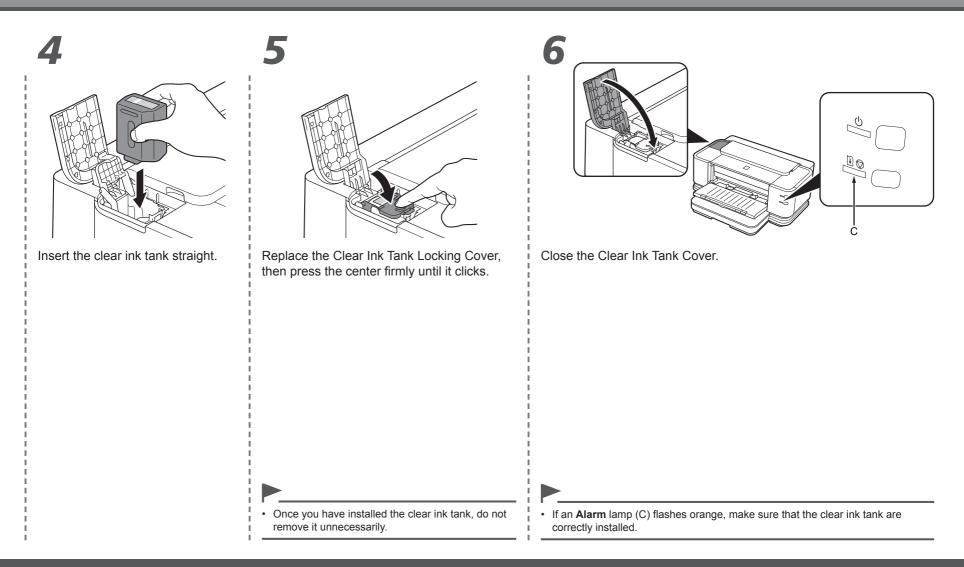

## **Select Connection Method**

## Preparation for Setup

#### Notes on Setup

- To use the printer by connecting it to a computer, software including the drivers needs to be copied (installed) to the computer's hard disk, and setting configured according to the connection method. Read the following carefully before starting setup. The installation process takes about 20 minutes. (The installation time varies depending on the computer environment or the number of applications to be installed.)
- The screens below are based on Windows Vista operating system Ultimate Edition (hereafter referred to as "Windows Vista") and Mac OS X v.10.5.x.

- Quit all running applications before installation.
- Log on as the administrator (or a member of the Administrators group).
- · Do not switch users during the installation process.
- Internet connection may be required during the installation. Connection fees apply.
- It may be necessary to restart your computer during the installation process. Follow the on-screen instructions and do not remove the **Setup CD-ROM** during restarting. The installation resumes once your computer has restarted.
- Mac OS 9, Mac OS X Classic environments, or Mac OS X v.10.3.8 or earlier are not supported.

- □ Preparation for Wired LAN Connection
- A router and LAN cable are required to connect the printer to a wired LAN. These must be purchased separately.
- Before connecting the printer to the network, make sure that configuration of the computer and network devices (router, etc.) is complete, and that the computer can connect to the network.

 If the firewall function of your security software is turned on, a warning message may appear that Canon software is attempting to access the network.

Router, etc.

If such a warning message appears, set the security software to always allow access.

Interne

- The configuration, router functions, setup procedures and security settings of the network device vary depending on your system environment. For details, refer to your device's instruction manual or contact its manufacturer.
- · In an office setup, consult your network administrator.
- If an error message appears or if you have trouble with the network connection, refer to the printed manual: **Network Setup Troubleshooting**.

Select the method to connect the printer to the computer according to your system environment.

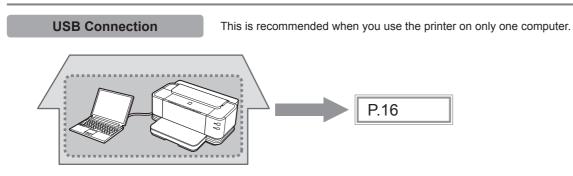

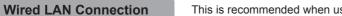

This is recommended when using the printer on a computer connected to a network.

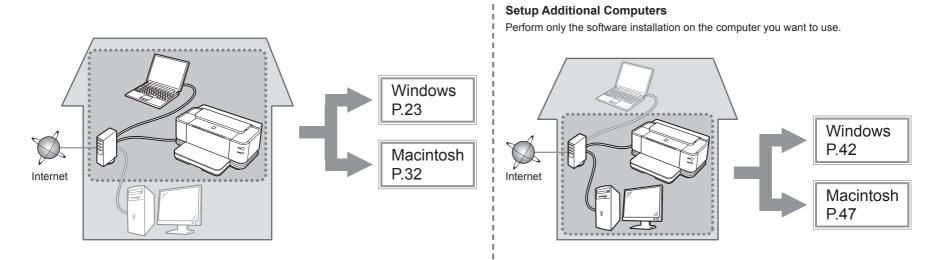

## **USB** Connection

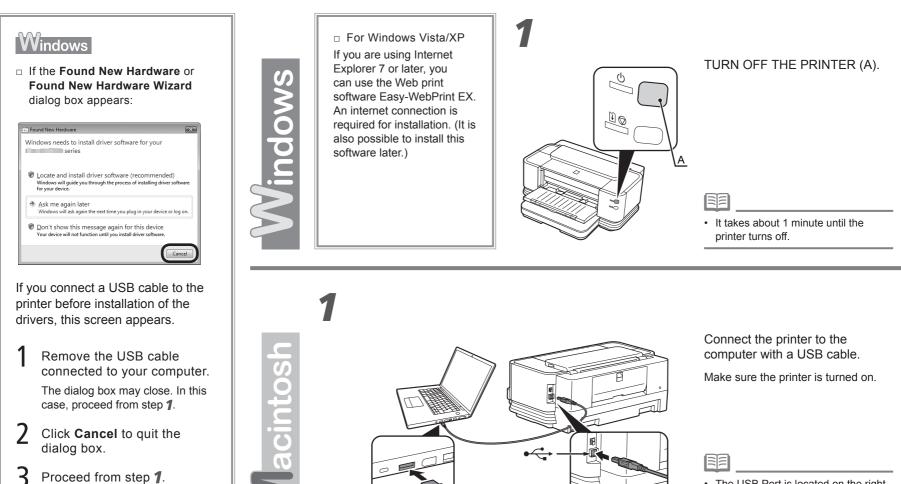

• The USB Port is located on the right side at the back of the printer. The lower port is for USB.

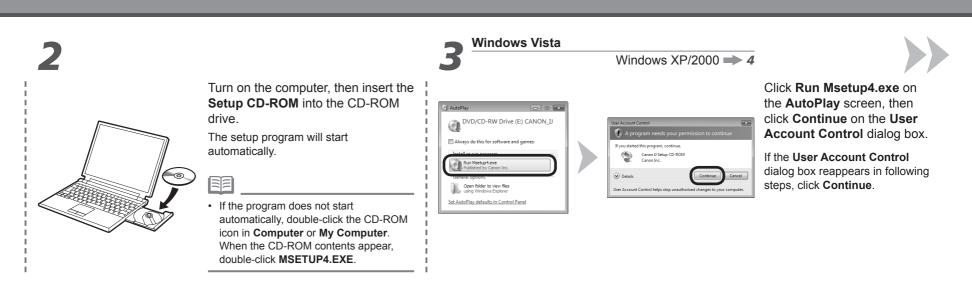

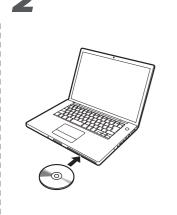

Turn on the computer, then insert the **Setup CD-ROM** into the CD-ROM drive.

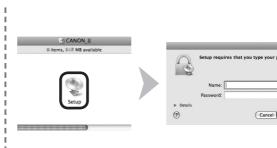

Double-click the **Setup** icon of the CD-ROM folder to proceed to the following screen. Enter your administrator name and password, then click **OK**.

If you do not know your administrator name or password, click **Help**, then follow the on-screen instructions.

· If the CD-ROM folder does not open automatically, double-click the CD-ROM icon on the desktop.

ОК

# 4

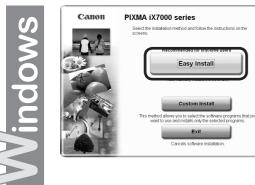

#### Click Easy Install.

The drivers, application software, and on-screen manuals are installed all together.

## • If you want to select particular items to install, click **Custom Install**.

|                                            | Drive C: MB free sp<br>Total used space: IIID |
|--------------------------------------------|-----------------------------------------------|
| Driver and On-screen Manual                | Displays the README file                      |
| Application                                |                                               |
| <ul> <li>A state</li> </ul>                | Streaments .                                  |
| Contraction .                              | Streen 1                                      |
|                                            | ing and the local sectors of the              |
|                                            |                                               |
|                                            |                                               |
| The listed software programs will be insta | led To proceed click Install                  |
|                                            | move the mouse pointer to the software name.  |

#### Click Install.

## For Windows Vista/XP

 If you are using Internet Explorer 7 or later, you can use the Web print software Easy-WebPrint EX. An internet connection is required for installation. (It is also possible to install this software later.)

4

S

6

/ acint

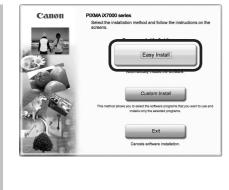

#### Click Easy Install.

The drivers, application software, and on-screen manuals are installed all together.

• If you want to select particular items to install, click **Custom Install**.

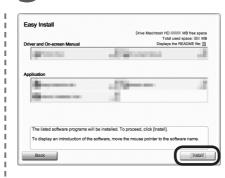

#### Click Install.

Follow any on-screen instructions to proceed with the software installation.

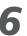

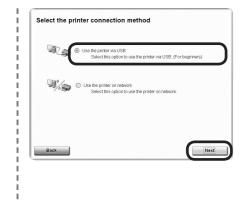

#### Select Use the printer via USB, then click Next.

Follow any on-screen instructions to proceed with the software installation.

6

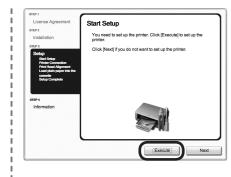

When the Start Setup screen appears, click Execute.

# <section-header> • Print Head Alignment • With Water and Alignment • With Water and Alignment • With Water and Alignment • With Water and Alignment • With Water and Alignment • With Water and Alignment • With Water and Alignment • With Water and Alignment • With Water and Alignment • With Water and Alignment • Water and Alignment • Water and Alignment • Water and Alignment • Water and Alignment • Water and Alignment

Load two sheets of A4 or Letter-sized plain paper into the Cassette (B) by referring to "Loading Paper" on page 54, then click **Execute**.

Execute Next

Do not open the Top Cover (C) while printing.

It takes about 5 minutes to start printing because ink replenishment is in progress.

When clear ink replenishment is in progress, × appears in the corresponding area of the ink information screen. Please wait.

When the pattern (D) shown is printed, Print Head Alignment is complete. In Windows, click **Next** on the **Print Head Alignment** screen.

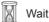

Wait until the pattern printing ends (about 5 minutes after printing starts).

 If the Alarm lamp (orange) (E) flashes, press the RESUME/CANCEL button (F) on the printer to clear the error, then click Next. After the installation is complete, perform Print Head Alignment by referring to "When Printing Becomes Faint or Colors are Incorrect" in the on-screen manual: Basic Guide.

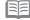

- Pull out the Front Tray Extension (G) beforehand.
- The pattern is printed in black and blue.

|                                                                                                    |                             | Important Informati | on for the Installation                           |                                                                                                    |                                                                                                    |              |
|----------------------------------------------------------------------------------------------------|-----------------------------|---------------------|---------------------------------------------------|----------------------------------------------------------------------------------------------------|----------------------------------------------------------------------------------------------------|--------------|
| <ul> <li>Necessary Information for the</li> <li>Image: Constraint of the product serial number is required inside the printer</li> </ul> | red when registering the pr |                     | If you can agree to<br>If you click <b>Do not</b> | Lip)<br>Setto<br>Setto<br>Setto<br>Mariane<br>Antonio di<br>Setto Setto<br>Setto Setto Setto Setto<br>Setto Setto Setto Setto<br>Setto Setto Setto Setto<br>Setto Setto Setto Setto Setto Setto Setto Setto<br>Setto Setto Setto Setto Setto Setto<br>Setto Setto S | whether the structure of the structure of the structure o | e installed. |
| When opening the Top Cover, the                                                                                                    | Print Head Holder moves au  | tomatically.        | The screen does                                   | not appear on Mac OS X                                                                                                    | v.10.3.9.                                                                                                    |              |

# 7

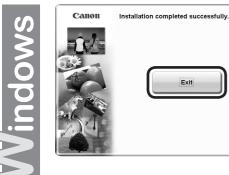

Click **Exit** to complete the installation.

If **Restart** is displayed, follow the instruction to restart the computer.

After restarting the computer, remove the **Setup CD-ROM** and keep it in a safe place.

Next, read "Loading Paper" on page 54!

7

/ acint

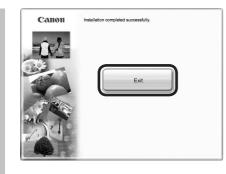

## Click **Exit** to complete the installation.

Canon IJ Network Tool starts automatically.

Remove the **Setup CD-ROM** and keep it in a safe place.

# 8

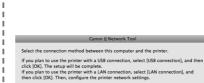

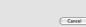

On the **Canon IJ Network Tool** screen, select **USB connection**, then click **OK**.

Next, read "Loading Paper" on page 54!

## Wired LAN Connection

#### Macintosh

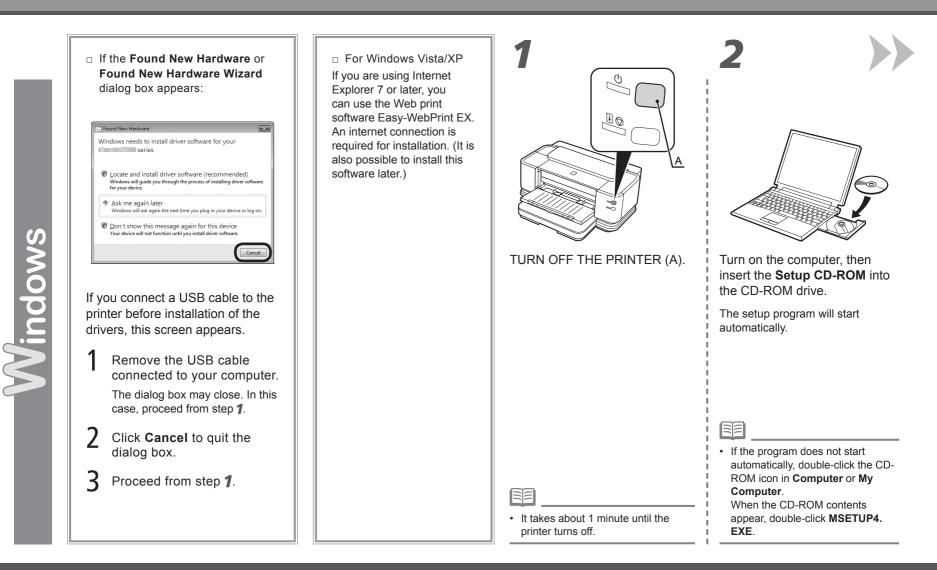

## Windows

## Macintosh

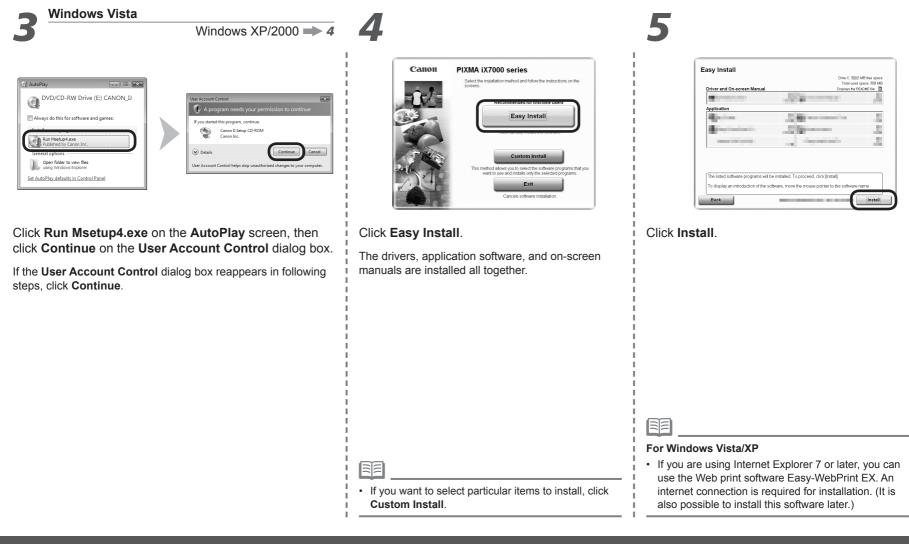

#### Windows

## Macintosh

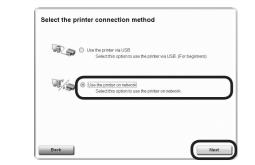

Select Use the printer on network, then click Next.

icense Ag License Agreement Canon Proc Adobe RGB Canon Products 1 Before installing Canon Products, carefully read the license agreement below. 1 STEP 2 Installation 1 END USER LICENSE AGREEMEN STEP 3 1 Setup TENTION: PLEASE READ THIS DOCUMENT BEFORE INSTALLING THE LICENSED SOFTWARE 11 STEP 4 This is a license agreement between you and Canon Inc., having its glace of business at 19-2 Shimomanuko Schome, Ohta-Ju, Tologo 146-869, Japan (Craom), with respect to obtweer and its associated electronic or online manuals, fary (bit "Schwar) and/or toot, image, graphic and other creations in digital forms (Conterts Data), which are provide to you with this End User License Agreement (Schware and Contents Data) havienable within Scholl Schware (Schware) and the schware and list for effort of unidically or cellicitarily as the License Schware ). 11 Information 1 1 11 If you accept the agreement, click [Yes]. If you click [No], the software installation will be canceled. 1 Back No Yes

Read the License Agreement screen carefully and click Yes.

Follow any on-screen instructions to proceed with the software installation.

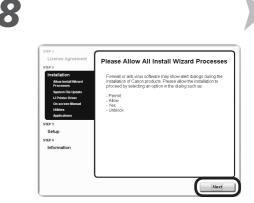

When the **Please Allow All Install Wizard Processes** screen appears, click **Next**.

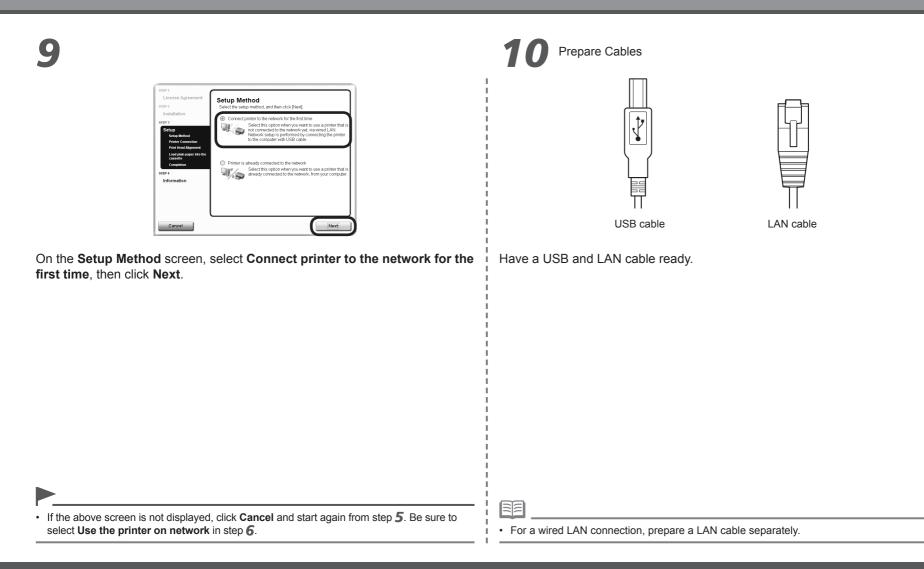

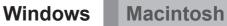

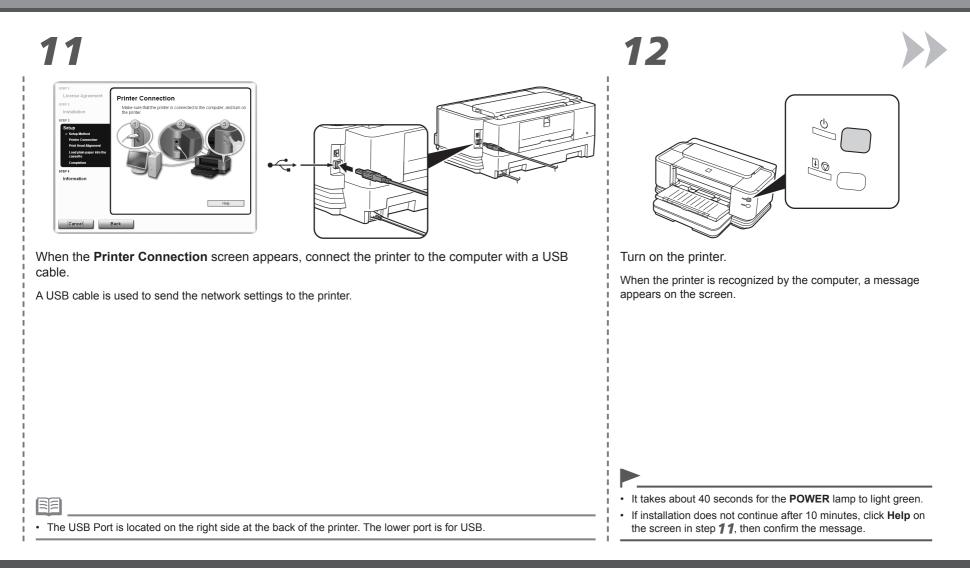

13

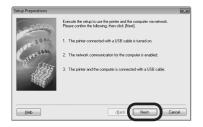

When the **Setup Preparations** dialog box appears, make sure that preparation is complete, then click **Next**.

1

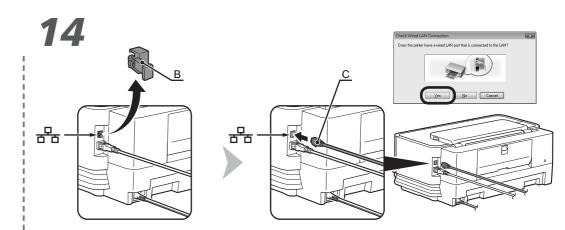

When the above screen appears, remove the Cap (B) of the printer, connect a network device with a LAN cable (C), then click **Yes**.

## Windows Macintosh

| □ If the following dialog box appears                                                                                                    |            |
|----------------------------------------------------------------------------------------------------|------------|
| Strinter P Addret     Derive Profers in formation   Derive Profers in formation   Derive P addret   Derive In Brades   Derive In Brades   Deri |            |
| When the Set Printer IP Address dialog box appears, click Connect. When the Setup Completion dialog box appears, remove the USB cable, then Finish.                                                                                                    | click      |
| If the printer is detected automatically, the Set Printer IP<br>Address dialog box does not appear.                                                                                                    |            |
|                                                                                                    |            |
|                                                                                                    |            |
|                                                                                                    |            |
|                                                                                                    |            |
| <ul> <li>If no connection is established even after Connect is clicked, refer to "The Set Printer IP Address Screen is Displayed" in the printed manual: Network Setup Troubleshooting.</li> <li>To change the port name, click Set Port Name. For details, refer to "Changing the Port Nam printed manual: Network Setup Troubleshooting.</li> </ul>                                                                                                    | ne" in the |
| If Unsafe Removal of Device is displayed, click OK.                                                                                                    |            |

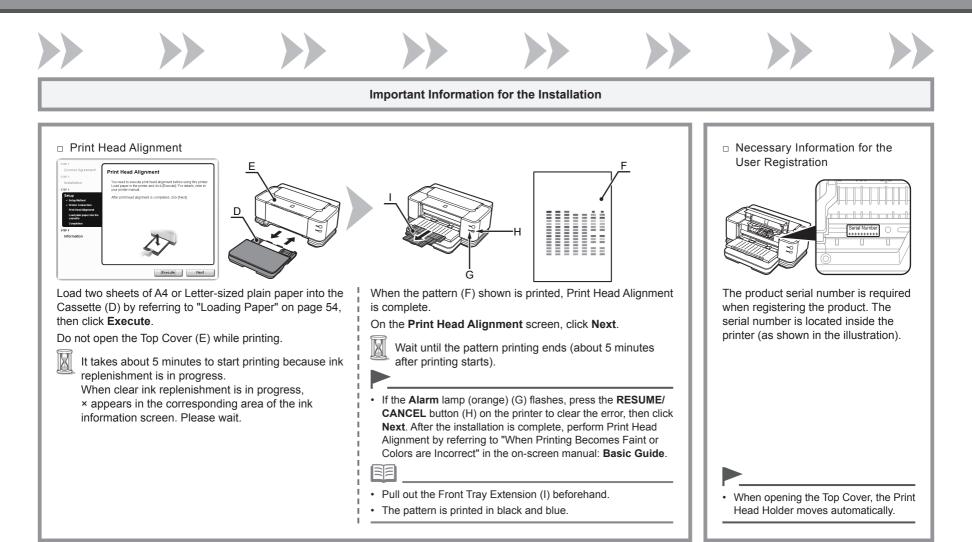

## Windows Macintosh

#### Important Information for the Installation About Extended Survey Program 1 Extended Survey Program 1 6 1 1 1 1 Do not agree Agree н If you can agree to Extended Survey Program, I. click Agree. If you click **Do not agree**, the Extended Survey Program will not be installed. I. (This has no effect on the printer's functionality.) н 1 1 1

# 16

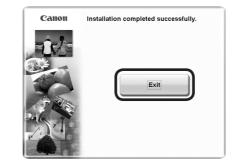

Click **Exit** to complete the installation.

If **Restart** is displayed, follow the instruction to restart the computer.

After restarting the computer, remove the **Setup CD-ROM** and keep it in a safe place.

Next, read "Loading Paper" on page 54!

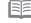

• To use the printer on additional computers, refer to "Setup Additional Computers" on page 42.

## Wired LAN Connection

#### Macintosh

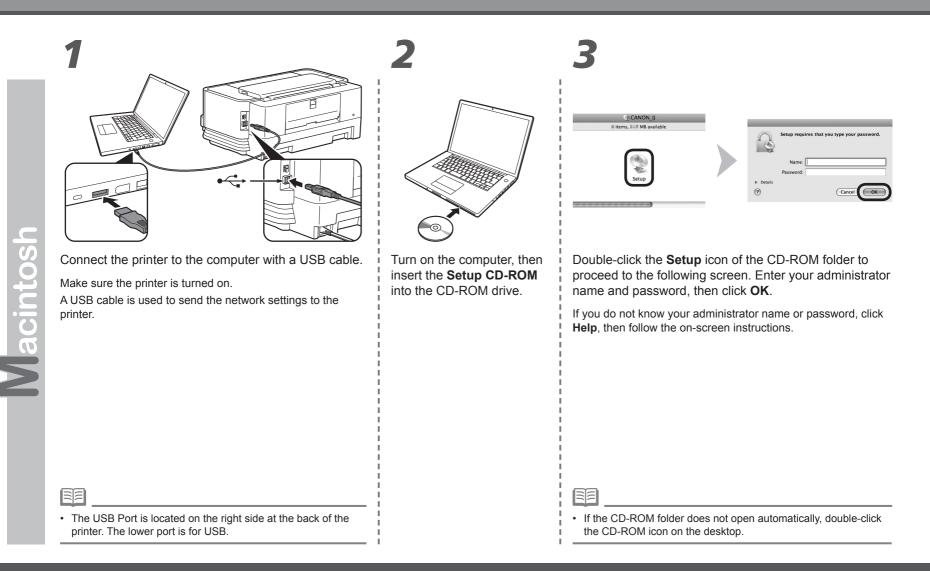

#### Windows

## Macintosh

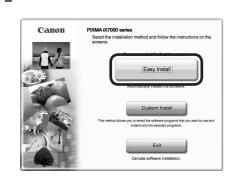

## 5

|                                                                                                    | Drive Macintosh HD MB free space<br>Total used space: MB |
|----------------------------------------------------------------------------------------------------|----------------------------------------------------------|
| Driver and On-screen Manual                                                                                                    | Displays the README file:                                |
| and the local sectors in the sector of the sector of the s | - Charles and                                            |
|                                                                                                    |                                                          |
| Application                                                                                                    |                                                          |
| Berner .                                                                                                    |                                                          |
|                                                                                                    |                                                          |
|                                                                                                    |                                                          |
|                                                                                                    |                                                          |
|                                                                                                    |                                                          |
| The listed software programs wil                                                                                                    | be installed. To proceed, click [Install].               |
| To display an introduction of the                                                                                                    | software, move the mouse pointer to the software name.   |
|                                                                                                    |                                                          |

#### Click Install.

| STEP 1                 |                                                                                                    |
|------------------------|----------------------------------------------------------------------------------------------------|
| License Agreement      | License Agreement                                                                                                    |
| STEP 2<br>Installation | Before installing the selected software programs, carefully real<br>the license agreement below.                                                                                                    |
| STEP 3                 | END USER LICENSE AGREEMENT                                                                                                    |
| Setup                  | ATTENTION: PLEASE READ THIS DOCUMENT BEFORE INSTALLING THE<br>LICENSED SOFTWARE.                                                                                                    |
| STEP 4                 | This is a license agreement between you and Canon Inc., having its place of<br>business at 30-2 Shimomanika 3-chome. Otta-ku. Tokyo 148-8501. Japan                                                                                                    |
| Information            | business at 200 common starke 3-comm, Unite-Ap, 1940 140-5001, Appan<br>("Canned", 30-6 common starked and a secolated electronic or online manuals<br>if any (the "Software") and/or text, image, graphic and other creations in digital<br>format ("Contems Data"), which are provided by you with the End User License<br>Agreement (Software and Contems Data hare/instart shall be referred to<br>individually or collectively as the License Software").     |
|                        | BY INSTALLING THE LICENSED SOFTWARE YOU AGREE TO BE BOUND BY<br>THE TERMS OF THIS AGREEMENT, IF YOU DO NOT AGREE TO THE TERMSO<br>THIS AGREEMENT, PROMINE YOU CLOBE THE NOTALLATION PROGRAM. THE<br>LICENSED SOFTWARE WILL NOT BE NETALLED AND YOU WILL HAVE NO<br>NOT TO SOFTWARE YOU WILL NOT BE NETALLED AND YOU WILL HAVE NO<br>NOT TO SOFTWARE YOU WILL NOT BE NETALLED AND YOU WILL HAVE NO<br>NOT TO SOFTWARE YOU WILL NOT BE NETALLED AND YOU WILL HAVE NO |
|                        | BY INSTALLING THE LICENSED SOFTWARE YOU AGREE TO BE BOUND B<br>THE TERMS OF THIS AGREEMENT. IF YOU DO NOT AGREE TO THE TERM<br>THIS AGREEMENT, PROMPTLY CLOSE THE INSTALLATION PROGRAM.<br>THIS AGREEMENT, PROMPTLY CLOSE THE INSTALLED AND YOU WILL HAVE NO                                                                                                    |

Read the License Agreement screen carefully and click Yes.

Follow any on-screen instructions to proceed with the software installation.

| Click | Easy | Install. |  |
|-------|------|----------|--|
|       |      |          |  |

The drivers, application software, and on-screen manuals are installed all together.

|  | - |
|--|---|

• If you want to select particular items to install, click Custom Install.

## Windows Macintosh

# 7

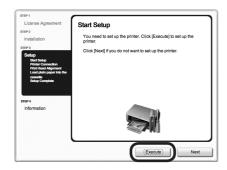

When the Start Setup screen appears, click Execute.

# 8

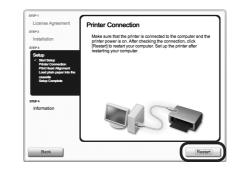

#### Click Restart.

The Print Head Alignment screen appears after the computer has been restarted.

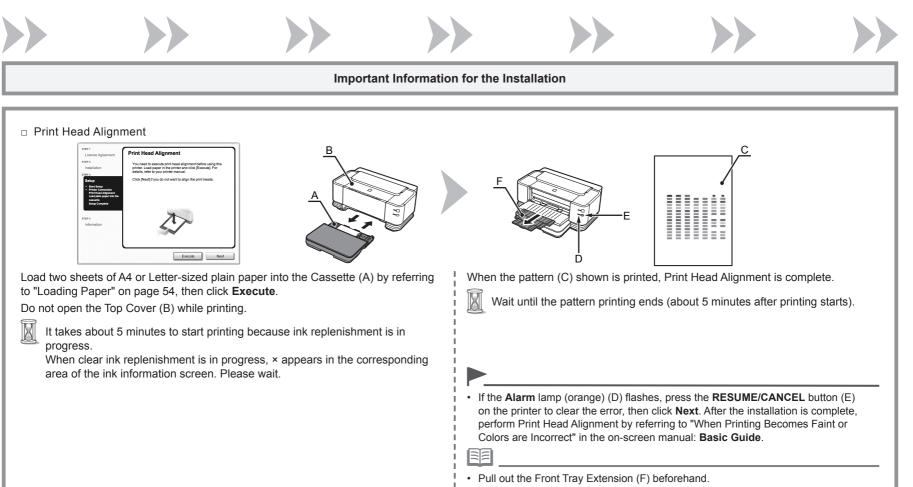

• The pattern is printed in black and blue.

### Macintosh

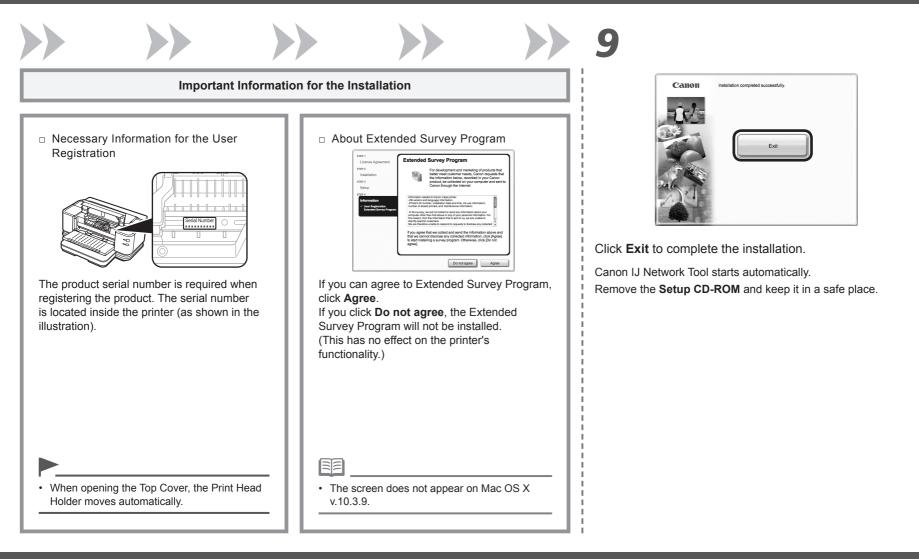

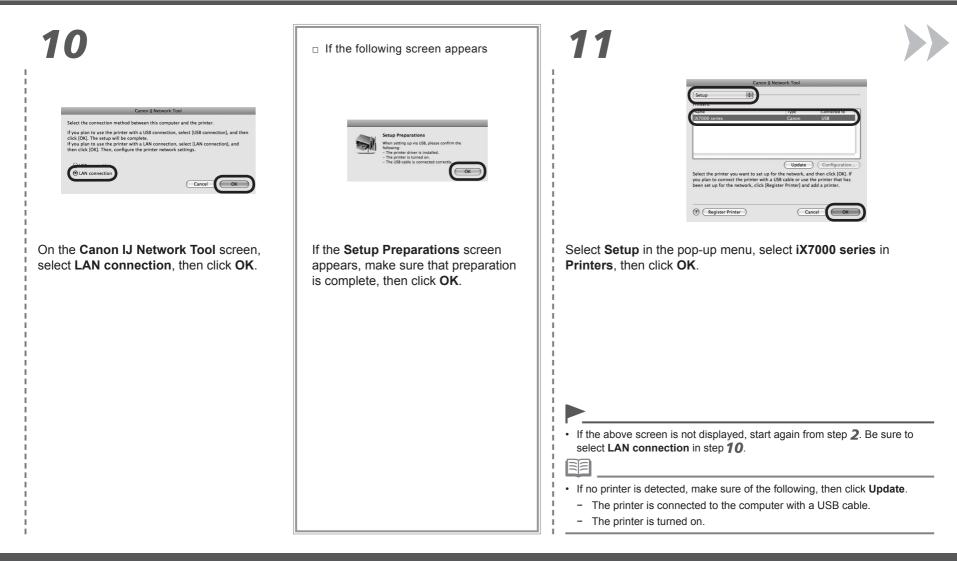

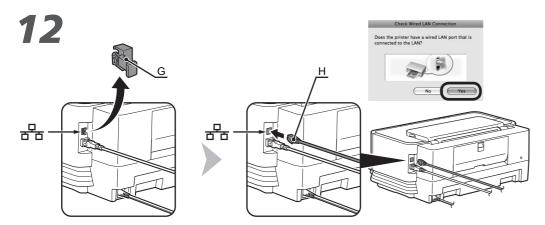

When the above screen appears, remove the Cap (G) of the printer, connect a network device with a LAN cable (H), then click **Yes**.

| If the following screen appears                                                                                                    |
|----------------------------------------------------------------------------------------------------|
| Set Printer IP Address                                                                                                    |
| The printer in the network could not be detected automatically.<br>Set the IP address of the printer to be used.<br>TCP/IP Setting:<br>IP Address:<br>Subnet Mask:<br>Router:<br>Power in the image of the image of |
| When the Set Printer IP Address screen appears, click Connect.                                                                                                    |
| If the printer is detected automatically, the <b>Set Printer IP</b><br><b>Address</b> screen does not appear.                                                                                                    |
| <ul> <li>If no connection is established even after Connect is clicked, refer to "The Set Printer IP Address Screen is Displayed" in the printed manual: Network Setup</li> </ul>                                                                                                    |
| Troubleshooting.                                                                                                    |

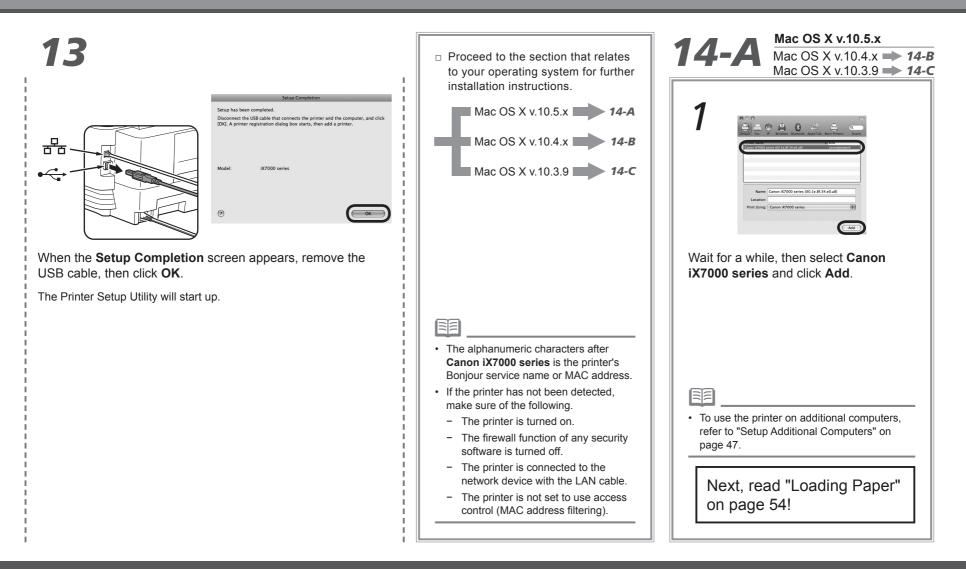

### Macintosh

#### Mac OS X v.10.4.x 14-B Mac OS X v.10.3.9 - 14-C 1 000 SOTX 0 TX 0 Kind BiX7000 series (00.1e.8f.34.e0.a8) Canon iX7000 set Cancel Add When the **Printer List** window Click More Printers in the Printer Select Canon IJ Network in Make sure that **iX7000 series** is added appears, click Add. Browser window. the pop-up menu, select iX7000 to the list of printers. series in the list of printers, then click **Add**. · To use the printer on additional computers, refer to "Setup Additional Computers" on page 47. Next, read "Loading Paper" on page 54!

Windows M

### Macintosh

# **14-C** Mac OS X v.10.3.9

| T<br>Mais Orland<br>Mais Orland<br>Marke Market<br>Market Market<br>Market M |                                                                                                    | 32                                                                                                    |
|----------------------------------------------------------------------------------------------------|----------------------------------------------------------------------------------------------------|----------------------------------------------------------------------------------------------------|
| When the <b>Printer List</b> window appears, click <b>Add</b> .                                                                                                    | Select <b>Canon IJ Network</b> in the pop-up menu, select <b>iX7000 series</b> in the list of printers, then click <b>Add</b> . | Make sure that <b>iX7000 series</b> is added to the list of printers.                                                                           |
|                                                                                                    |                                                                                                    | • To use the printer on additional computers, refer<br>to "Setup Additional Computers" on page 47.<br>Next, read "Loading Paper"<br>on page 54! |

## **Setup Additional Computers**

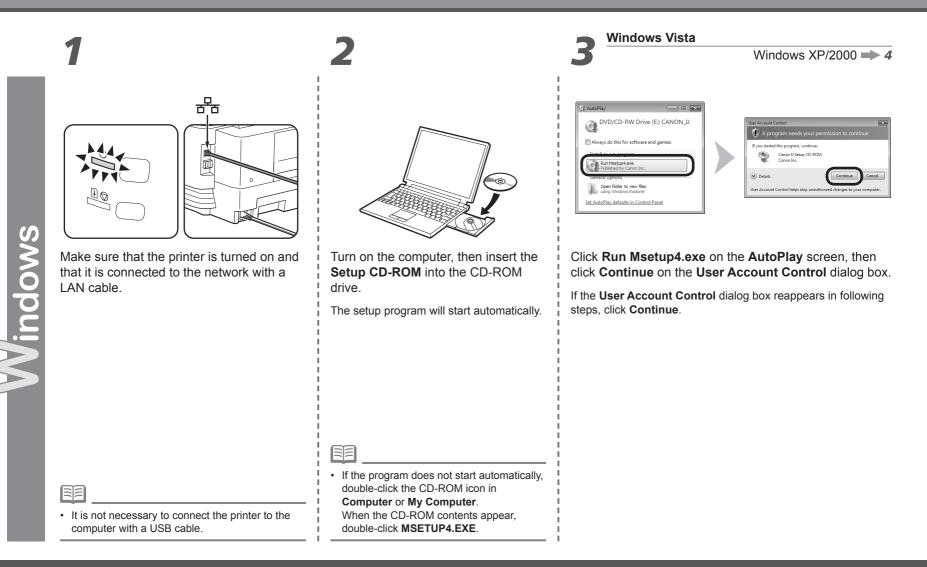

### **Macintosh**

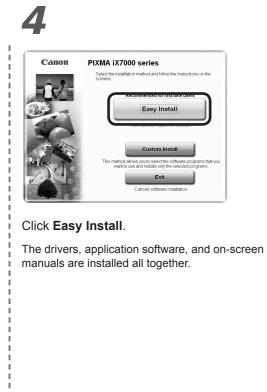

• If you want to select particular items to install, click

s:

Custom Install.

|  | 0 |  |
|--|---|--|

| eren Street                                                                                                    |                                                                                                    | Total used space: IIII MB                                                                                                    |
|----------------------------------------------------------------------------------------------------|----------------------------------------------------------------------------------------------------|----------------------------------------------------------------------------------------------------|
| pication                                                                                                    | Driver and On-screen Manual                                                                                     | Displays the READWE file:                                                                                                    |
| ppication                                                                                                    |                                                                                                    | A                                                                                                    |
| fein Affreinen A                                                                                                    | pplication                                                                                                    |                                                                                                    |
| Period Street 1                                                                                                    | 8-1                                                                                                    | for the second second sec |
|                                                                                                    | Annual Sta                                                                                                    | part in                                                                                                    |
| territoria de la constante                                                                                                    | The second second second second second second second second second second second second second second second se | include a state                                                                                                    |
|                                                                                                    |                                                                                                    |                                                                                                    |
|                                                                                                    |                                                                                                    |                                                                                                    |
|                                                                                                    | he listed software programs will be installed. To p                                                             | roceed cick(Install                                                                                                    |
| he listed software monrams will be installed. To proceed, cick (install)                                                                                              |                                                                                                    |                                                                                                    |
| he listed software programs will be installed. To proceed, cick (install),<br>o display an introduction of the software, move the mouse pointer to the software name. |                                                                                                    | a mouse pointer to the software name.                                                                                                    |

#### Click Install.

| Select the prin | ter connection method                                                                     |
|-----------------|-------------------------------------------------------------------------------------------|
| \$7.50 °        | Use the printer via USB<br>Select this option to use the printer via USB. (For beginners) |
|                 | Use the printer on network<br>Select this option to use the printer on network.           |

Select Use the printer on network, then click Next.

• If you are using Internet Explorer 7 or later, you can use the Web print software Easy-WebPrint EX. An internet connection is required for installation. (It is also possible to install this software later.)

\_\_\_\_\_

### **Macintosh**

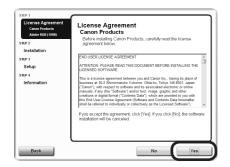

Read the License Agreement screen carefully and click Yes.

Follow any on-screen instructions to proceed with the software installation.

# 8

| License Agreement                                                                                                    | Please Allow All Install Wizard Processes                                                                                                    |
|----------------------------------------------------------------------------------------------------|----------------------------------------------------------------------------------------------------|
| STEP 2                                                                                                    |                                                                                                    |
| Installation<br>Allow Install Ward Processes<br>System Follplate<br>U Priete Driver<br>On screen Manaal<br>Utilines<br>Applications<br>SEEP 3<br>Setup<br>SIEP 4<br>Information | Firewal or anti-vinus software may show alend adops during the<br>instalation of como products Prevale work the relation to<br>proceed by selecting an option in the dailog such as:<br>- Perrit<br>- Alow<br>- Veg<br>- Unblock |
|                                                                                                    | Next                                                                                                    |

When the **Please Allow All Install Wizard Processes** screen appears, click **Next**.

| STEP 1<br>License Agreement<br>STEP 2<br>Installation<br>STEP 3<br>Setup<br>Setup Method<br>Priter Connection<br>Prior Head Alignment | Setup Method<br>Selicit the setup method, and then cick [Next].<br>Consct primter to the network for the first time<br>Consct Settins polynowing your wart to use a primer th<br>to conscide to the network yet a warda LAN<br>network setup. Is polynomia by consciding the prime<br>to the computer with USB calle. |
|----------------------------------------------------------------------------------------------------|----------------------------------------------------------------------------------------------------|
| Losd pain paper into the<br>casadite<br>Cempletion<br>STEP 4<br>Information                                                           | Printer is already connected to the network?     Select this option when you want to use a printer it     arready connected to the network, from your comp                                                                                                    |

On the Setup Method screen, select Printer is already connected to the network, then click Next.

• If the above screen is not displayed, click **Cancel** and start again from step **5**. Be sure to select **Use the printer on network** in step **6**.

### Windows Ma

12

### **Macintosh**

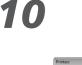

| 0000 | The following printers we<br>Select the printer to be u |                               |                                                            |
|------|---------------------------------------------------------|-------------------------------|------------------------------------------------------------|
| 0000 | Detected Printers:                                      |                               |                                                            |
|      | Model                                                   | MAC Address                   | IP Address                                                 |
| JE-  | Canon X7000 series                                      | and the second second         |                                                            |
| - AP |                                                         | er is turned on, then click [ | ck that the network setting<br>Update1 Or, click [Back] to |

When the **Printers** dialog box appears, select the printer, then click **Next**.

| 1 |
|---|
|   |

| Setup Completion |                 |                                               | 8             |
|------------------|-----------------|-----------------------------------------------|---------------|
| STORES SI        | stup has been c | ompleted. Click (Finish)                      |               |
| 1000 T           | change the po   | rt name, click [Set Port Name]                |               |
| 1995 P           | inter Name:     | Canon X7000 series                            |               |
| P                | ort Name:       | CNBJNP_001E8F34E0A8                           |               |
| A STATE M        | odeł            | Canon 147000 series                           |               |
| 1000             |                 |                                               |               |
| 11518            |                 |                                               |               |
|                  |                 | _                                             |               |
|                  |                 |                                               | Set Port Name |
| Help             |                 | <back finish<="" td=""><td>Cancel</td></back> | Cancel        |
| TAN              |                 | 1                                             |               |

When the **Setup Completion** dialog box appears, click **Finish**.

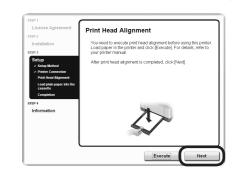

When the **Print Head Alignment** screen appears, click **Next**.

Go to the next step without performing Print Head Alignment.

Follow any on-screen instructions to proceed with the installation.

| - | - |     |
|---|---|-----|
| - | - | - 1 |
|   |   | - 1 |
|   |   |     |
|   | E | 3/3 |

- If the printer is not detected, make sure of the following, click Update.
  - The printer is turned on.
  - The printer is connected to the network device with the LAN cable.
- Some programs that switch the network environment depending on your system environment will enable a firewall by default. Check the settings of any such software.

 To change the port name, click Set Port Name. For details, refer to "Changing the Port Name" in the printed manual: Network Setup Troubleshooting.

### **Macintosh**

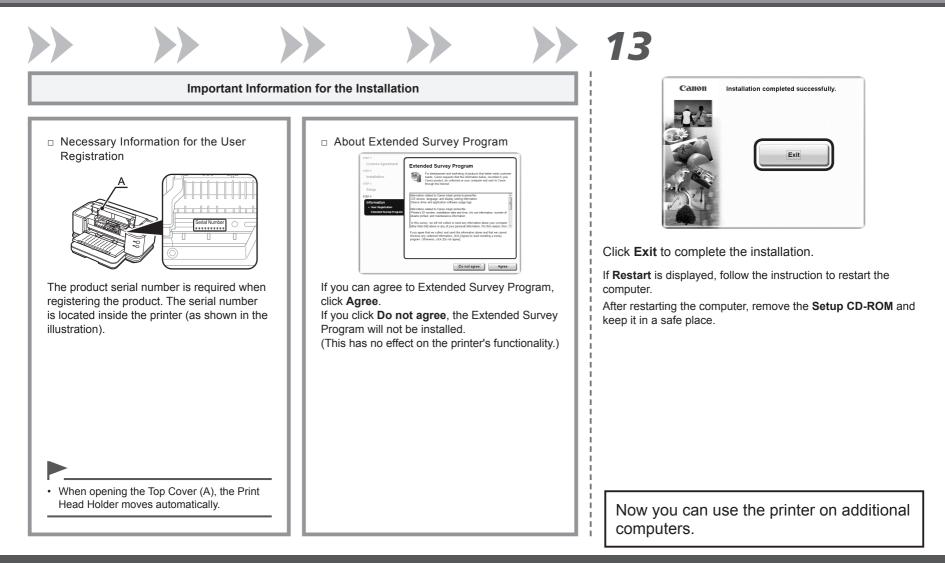

## **Setup Additional Computers**

#### **Macintosh**

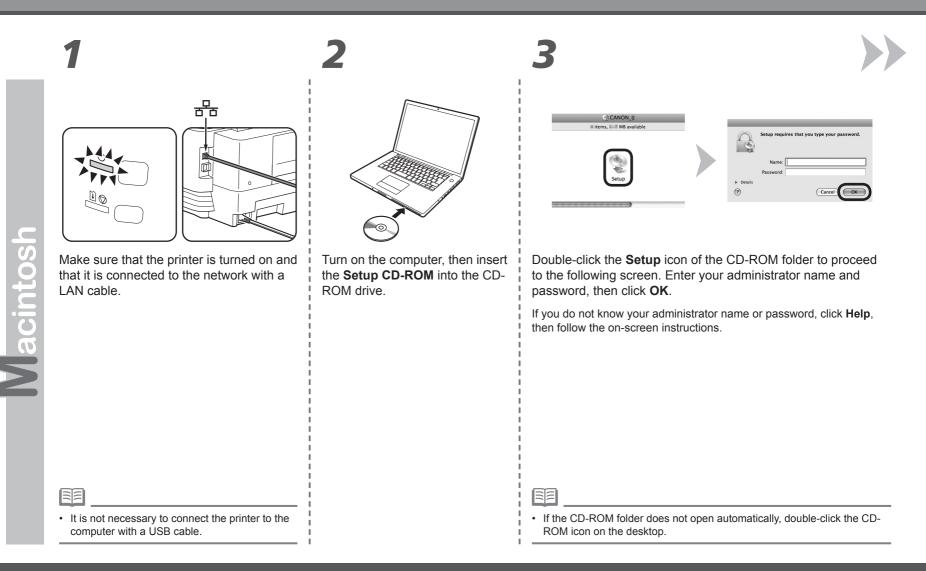

### Macintosh

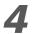

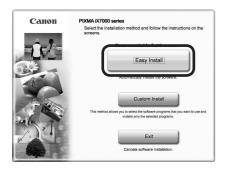

#### Click Easy Install.

The drivers, application software, and on-screen manuals are installed all together.

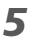

| Easy Install                                                                                                    |                                             |              |  |
|----------------------------------------------------------------------------------------------------|---------------------------------------------|--------------|--|
|                                                                                                    | Drive Macintosh HD<br>Total use             | ad space: MB |  |
| river and On-screen Manual                                                                                                    | Displays the README file:                   |              |  |
| A CONTRACTOR OF A CONTRACTOR OF A CONTRACTOR OF A CONTRACTOR OF A CONTRACTOR OF A CONTRACTOR OF A CONTRACTOR OF                                                                                                    | -Stanson                                    | 2            |  |
|                                                                                                    |                                             |              |  |
| pplication                                                                                                    |                                             |              |  |
| discourse and the second                                                                                                    | - Chevron                                   |              |  |
| Concernance of the second second seco | 1.5                                         |              |  |
|                                                                                                    |                                             |              |  |
|                                                                                                    |                                             |              |  |
| The listed software programs will b                                                                                                    | e installed. To proceed, click [install].   |              |  |
| To display an introduction of the so                                                                                                    | oftware, move the mouse pointer to the soft | ware name.   |  |

#### Click Install.

| STEP 1                 | License Agreement                                                                                                    |
|------------------------|----------------------------------------------------------------------------------------------------|
| STEP 2<br>Installation | Before installing the selected software programs, carefully read<br>the license agreement below.                                                                                                    |
| STEP 3                 | END USER LICENSE AGREEMENT                                                                                                    |
| Setup                  | ATTENTION: PLEASE READ THIS DOCUMENT BEFORE INSTALLING THE<br>LICENSED SOFTWARE.                                                                                                    |
| step4                  | This is a Exercise apprennent between you and Cancon http://article.in/article/<br>backetse at 0-2 Shinnenmanks Johnne, Chark-An-Urgo H4-807, Juagen<br>("Cancon"), with respect to software and its associated electronic orolline manuals,<br>if any tyme Software' and and text image, applicate and thor reastors in adjuit<br>down and the software and content to than eleveration for the software<br>Agreement (Software and Content) Data hereinstative full be referred to<br>individually or collocitive) as and Loneard Share (1). |
|                        | BY INSTALLING THE LICENSED SOFTWARE YOU AGREE TO BE BOUND BY<br>THE TERMS OF THIS ADREEMENT. FYOU BO NOT AGREET TO THE TEMMS OF<br>THIS AGREEMENT, FROMPTLY CLOBE THE INSTALLATION PROGRAM. THE<br>LICENSED SOFTWARE HUL NOT BE INSTALLED AND YOU WILL HAVE NO<br>RIGHT TO USE IT. You agree to use the Licensed Software only in accordance<br>with the time and conditione as forth blow.                                                                                                    |
|                        | If you accept the agreement, click [Yes]. If you click [No], the software installation will be canceled.                                                                                                    |

Read the License Agreement screen carefully and click Yes.

Follow any on-screen instructions to proceed with the software installation.

| 5 | - |
|---|---|

If you want to select particular items to install, click
 Custom Install.

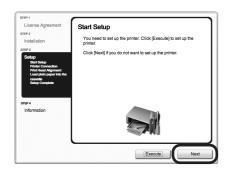

When the Start Setup screen appears, click Next.

Go to the next step without performing Print Head Alignment.

Follow any on-screen instructions to proceed with the installation.

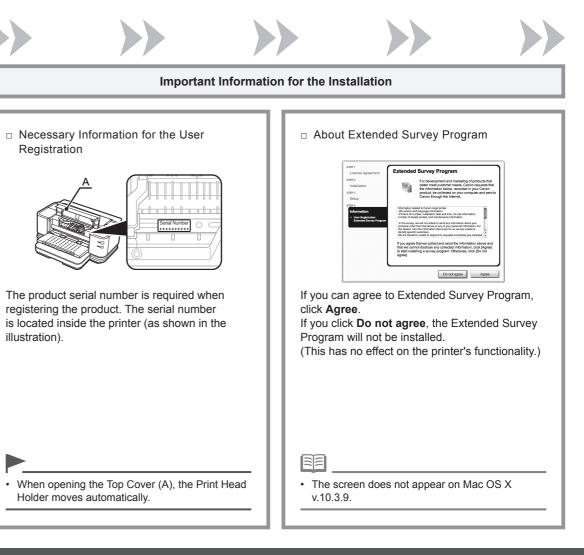

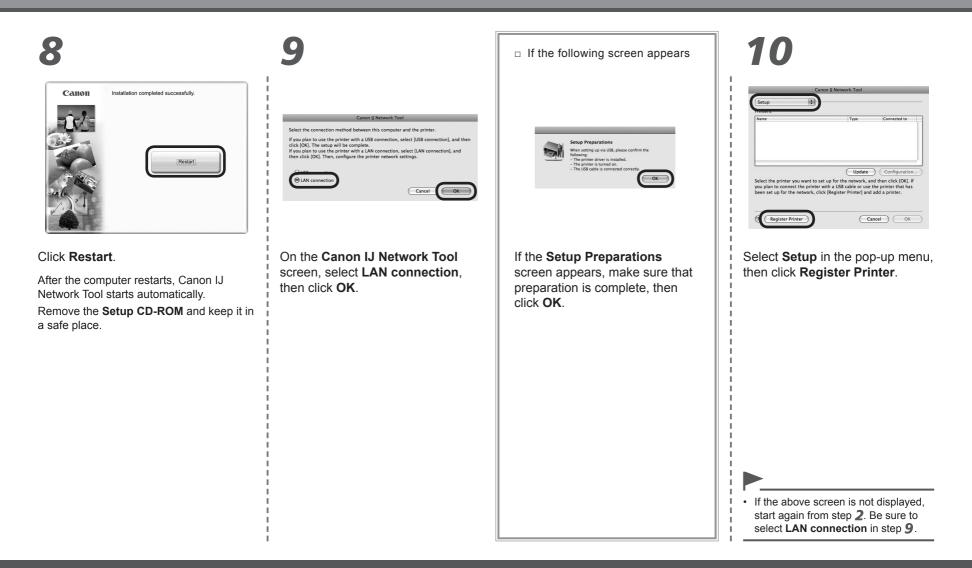

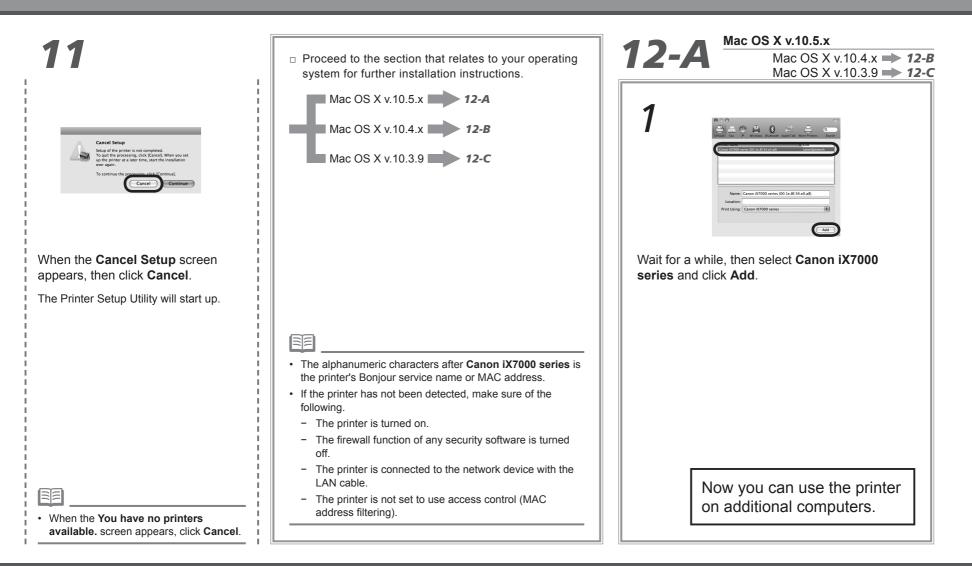

### Macintosh

### Mac OS X v.10.4.x **12-B** Mac OS X v.10.3.9 - 12-C 1 2 Default Regulater 201×0 Canon iX700 Cancel Add When the **Printer List** window Click More Printers in the Printer Select Canon IJ Network in Make sure that **iX7000 series** is added Browser window. to the list of printers. appears, click Add. the pop-up menu, select **iX7000** series in the list of printers, then click **Add**. Now you can use the printer on additional computers.

Windows N

### Macintosh

# **12-C** Mac OS X v.10.3.9

| T<br>Make Details<br>Make Details |                                                                                                    | Image: State Order     Printer List       Image: State Order     Image: State Order       Image: State Order     Image: State Order       Image: State Order     Image: State Order       Image: State Order     Image: State Order       Image: State Order     Image: State Order |
|----------------------------------------------------------------------------------------------------|----------------------------------------------------------------------------------------------------|----------------------------------------------------------------------------------------------------|
| When the <b>Printer List</b> window appears, click <b>Add</b> .                                                                                                    | Select <b>Canon IJ Network</b> in the pop-up menu, select <b>iX7000 series</b> in the list of printers, then click <b>Add</b> . | Make sure that <b>iX7000 series</b> is added to the list of printers.                                                                                                    |
|                                                                                                    |                                                                                                    | Now you can use the printer on additional computers.                                                                                                    |

Rear Tray (B).

# **Loading Paper**

This section explains how to load paper in the Cassette (A) and the

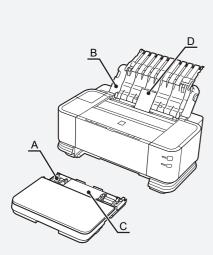

The Cassette supports plain paper (C) only. To print photo paper / Hagaki (D), be sure to load it in the Rear Tray.

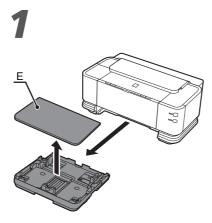

Pull out the Cassette slowly with both hands, then remove the Cassette Cover (E).

Pull the Cassette out slowly with both hands until it stops, then lift its front slightly and pull it out.

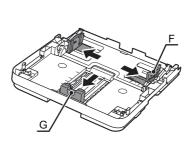

Pinch the Paper Guides (F) and (G), then move them to both edges.

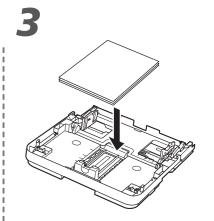

Load plain paper.

Load paper with the printing side facing down.

| <image/> <image/> <text><text></text></text>                                                 | <image/> <text><text></text></text>                                                   | <image/> <text></text>                                                                                                    |
|----------------------------------------------------------------------------------------------|---------------------------------------------------------------------------------------|----------------------------------------------------------------------------------------------------|
| <ul> <li>There may be a little space between the Paper Guide and the paper stack.</li> </ul> | <ul> <li>To print on specialty paper, be sure to load it in the Rear Tray.</li> </ul> | <ul> <li>Pull and extend the Cassette to load paper larger than A4.</li> <li>For details on how to load paper, refer to "Loading Paper in the Cassette" in "Loading Paper" in the on-screen manual: Basic Guide.</li> </ul> |

After Installing the Printer 55

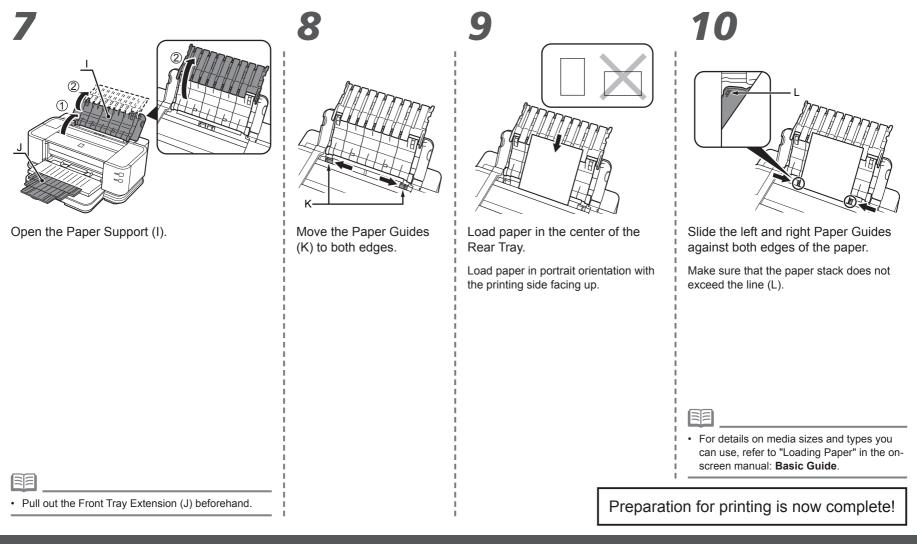

The following manuals are supplied with the printer.

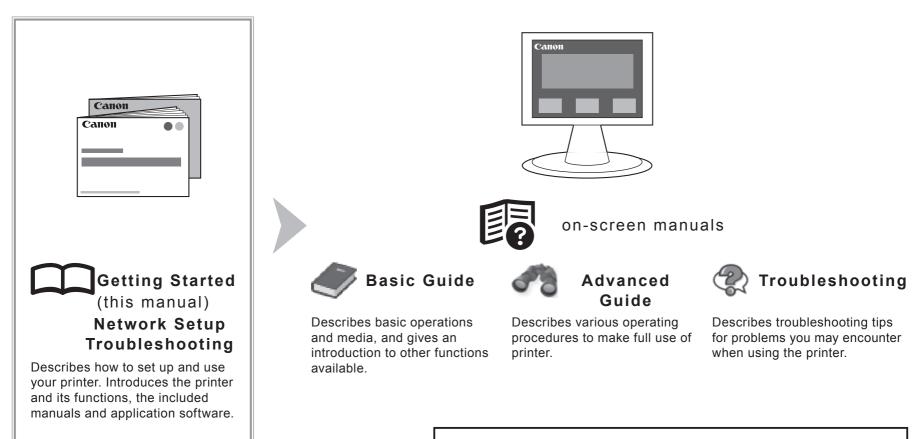

For details on opening the on-screen manuals, refer to page 58

Solution Menu is a gateway to functions and information that allow you to make full use of the printer!

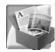

#### Example: Windows Vista

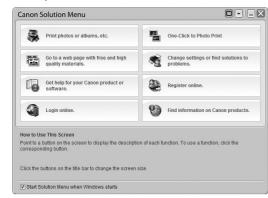

\*The buttons displayed vary depending on the country or region of purchase.

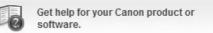

Go to a web page with free and high quality materials.

Click this button to open the on-screen manuals.

Click this button to access the website containing free printing materials exclusive for the printer. (Internet connection is required.)

Open various applications and on-screen manuals with a single click.

You can start Solution Menu from the **Canon Solution Menu** icon on the desktop (Windows) or on the Dock (Macintosh).

If you have a problem with printer settings, click the **Change settings or find solutions to problems.** in Solution Menu to open My Printer (Windows only).

### **Utilizing the Printer**

Use applications supplied with the printer to easily enhance documents and photos, print on both sides of paper or print in A3 size.

Also, it is useful to feed paper from the Cassette when printing a large number of copies (of conference materials, documents, etc.).

For details on how to use the application software and the printer, refer to the on-screen manuals: **Basic Guide** and **Advanced Guide**.

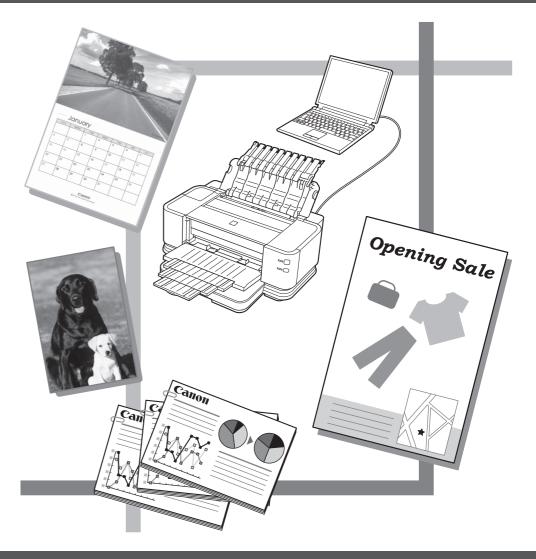

# **Getting Help from Canon**

Email Tech Support — www.canontechsupport.com

**Toll-Free Live Tech Support— (1-800-828-4040) under warranty** This option provides live telephone technical support, free of service charges, Monday-Friday (excluding holidays), during the warranty period. Telephone Device for the Deaf (TDD) support is available at (1-866-251-3752).

# **Ordering Information**

The following ink tanks are compatible with this printer.

| 9        | 7       | 9      | 9        | 9      | 9          |
|----------|---------|--------|----------|--------|------------|
| РВК      | ВК      | Y      | М        | С      | Clear      |
| PGI-9PBK | PGI-7BK | PGI-9Y | PGI-9M   | PGI-9C | PGI-9Clear |
|          |         |        | Order #  |        |            |
| PGI-9PBK |         |        | 1034B002 |        |            |
| PGI-7Bł  | <       |        | 2444B002 |        |            |
| PGI-9Y   |         |        | 1037B002 |        |            |
| PGI-9M   |         |        | 1036B002 |        |            |
| PGI-9C   |         |        | 1035B002 |        |            |
| PGI-9CI  | ear     |        | 2442B002 |        |            |

Call 1-800-OK-CANON to locate a dealer near you, or visit the Canon eStore at www.canonestore.com

CANON U.S.A. INC. One Canon Plaza, Lake Success, NY 11042 U.S.A. www.usa.canon.com